## **Kaltura: Configuring Media Players**

## **Embed Settings, Player Configurations and Downloading**

**This guide demonstrates how to access Embed Settings to configure and choose your Audio and Video player. You can change the size of your player and choose a player with a download button.**

*Note: To make your video content downloadable in smaller file sizes optimal for low-bandwidth situations, you will have to use the Kaltura Media Gallery. Instructions are provided in the Faculty Moodle Guide under Teaching With Video found here and here.*

## **CONFIGURING YOUR PLAYER AND ENABLING MEDIA FILE DOWNLOAD**

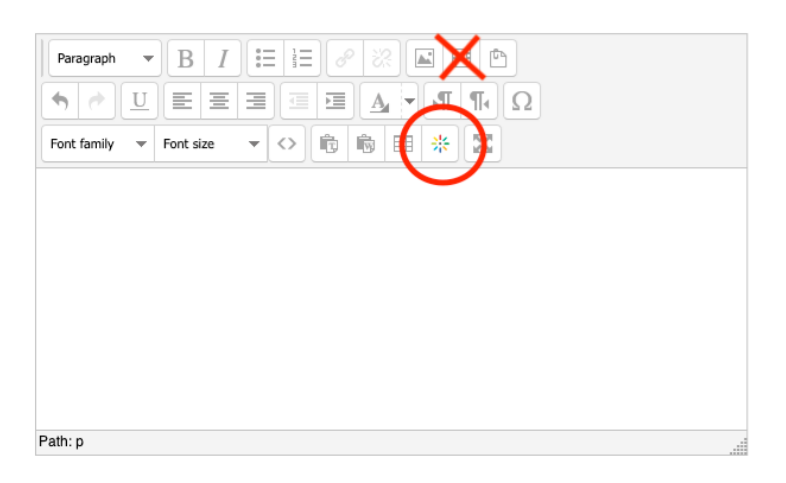

**When adding a resource to your Moodle course with rich text editor, click the Kaltura Embed button:**

**In the window that appear click the Embed Settings button found next to the Embed button:**

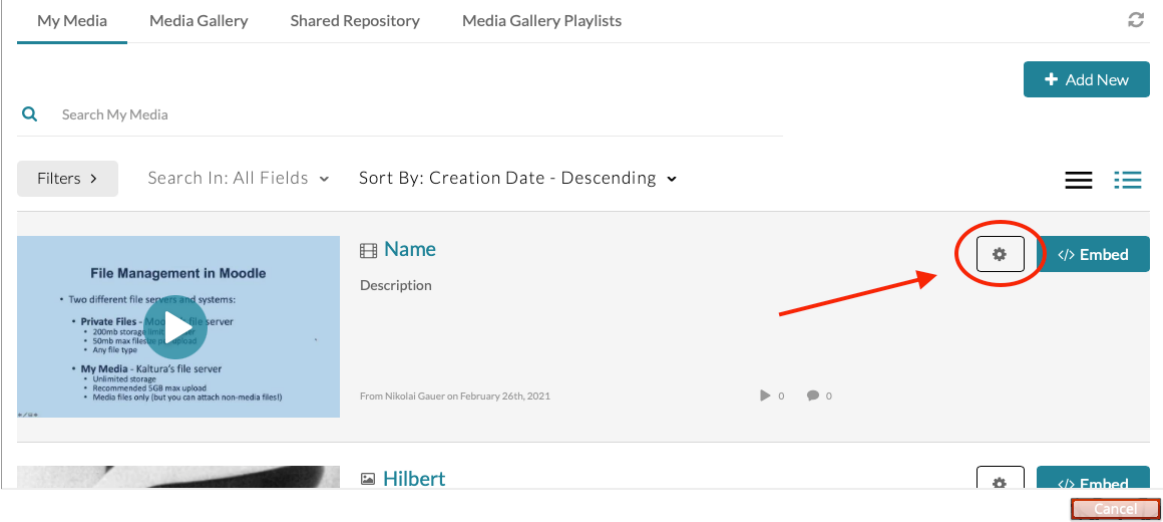

**The Embed Settings window allows you to choose any available player and set the size of the player as it will appear in your Moodle resource:**

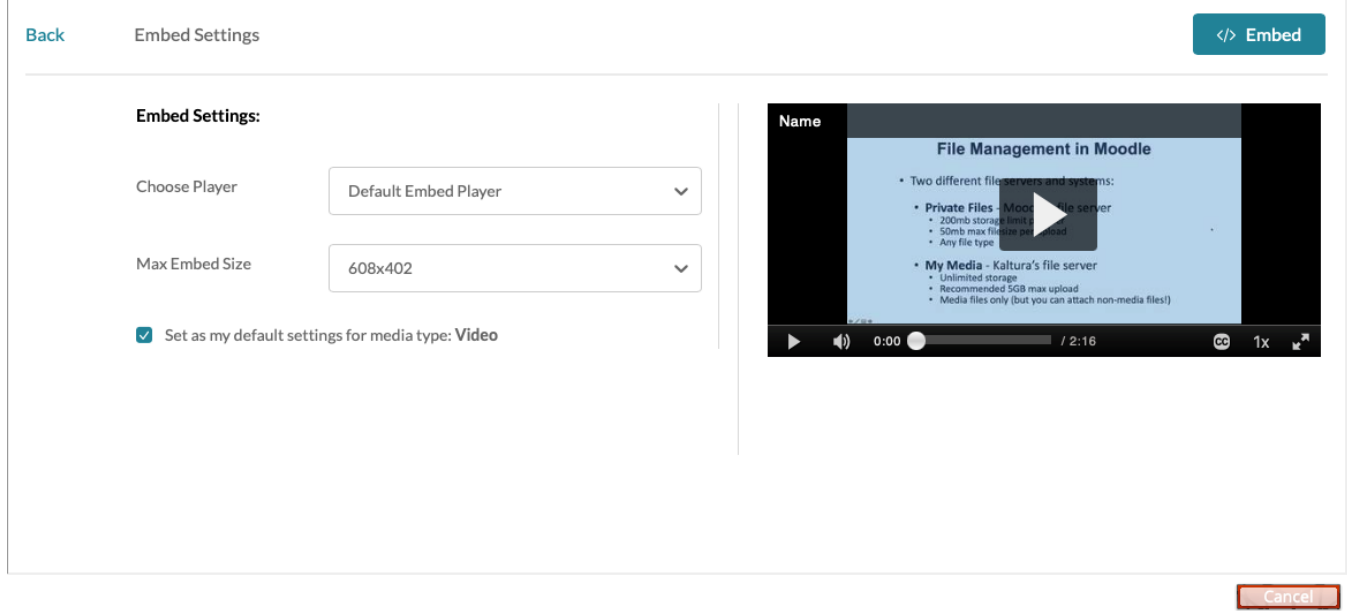

**To make your audio or video file downloadable, choose the player with the download button in the Choose Player field:**

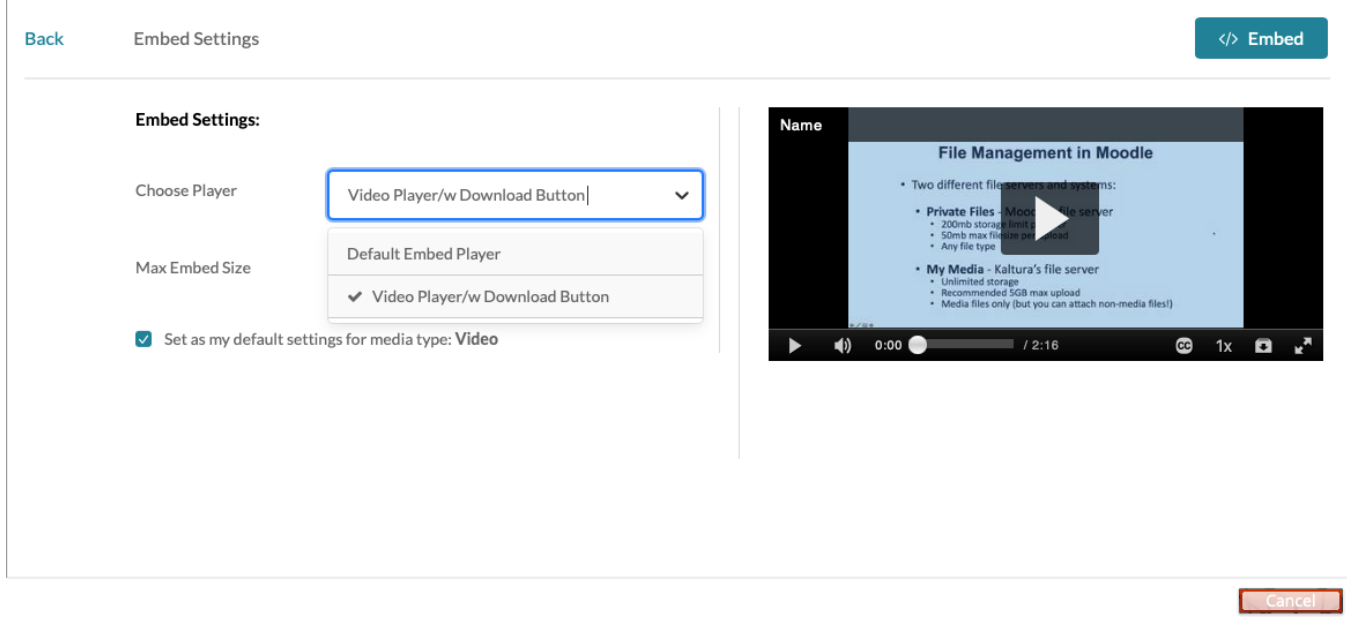

**Caution! Potential copyright/privacy issue:** *By default, the box for setting your default player will be checked. This can potentially lead to privacy and/or copyright issues if you are unaware or forget you are allowing your media to be downloaded. Be sure to uncheck the box if you do not want the player with the download button to be your default player. Whatever you choose as your default player will be used when you embed media in the future.*